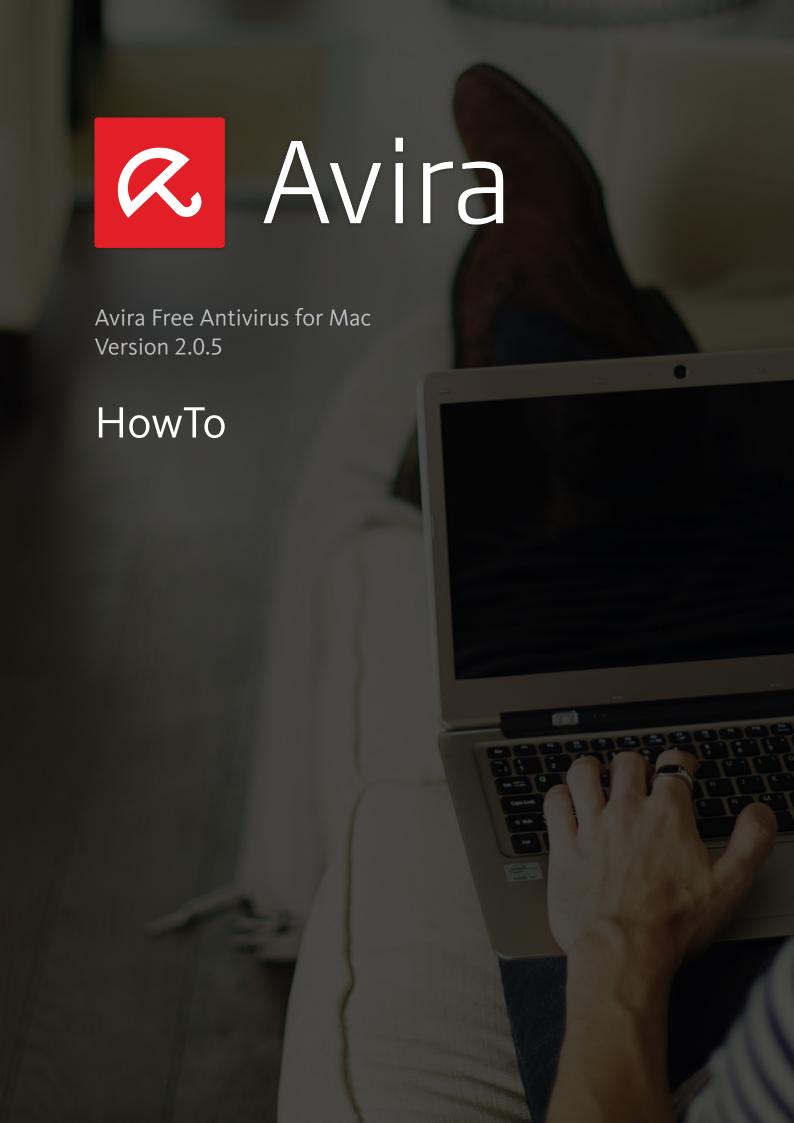

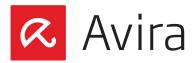

# Table of contents

| 1. | Introduction                              | 3 |
|----|-------------------------------------------|---|
|    | 1.1 Features                              |   |
|    | 1.2 System Requirements                   |   |
|    |                                           |   |
| 2. | Installation                              | 4 |
|    | 2.1 Installation with the install wizard  |   |
|    | 2.2 Installation using the command line   |   |
|    | 2.2 mstanation asing the communa inferior | > |
| 3  | Status Overview                           | 5 |
| ٠. | 3.1 Status: Your Mac is protected!        |   |
|    | 3.2 Status: Your Mac is not protected!    |   |
|    | 3.2 Status. Tour Mac is not protected:    | 0 |
| 4. | Scheduler                                 | 7 |
|    | 4.1 Scans and Updates                     |   |
|    | 4.2 Scheduling Scans                      |   |
|    | 9                                         |   |
|    | 4.3 Scheduling Updates                    | ŏ |
| _  |                                           | • |
|    | Quarantine and Logs                       |   |
|    | 5.1 Quarantine                            |   |
|    | 5.2 Logs                                  | 9 |

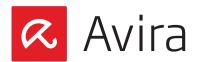

### 1. Introduction

With Avira Free Antivirus for Mac version 2.0.5, Avira brings the same high level security to the Mac OS X platform that was so far only available for Windows operating systems. With the Update 5 of Avira Free Antivirus for Mac version 2.0.5, the product also supports the new Mac OS X 10.9 version called "Mavericks". Customers that want to use the new Mac OS X 10.9, need to upgrade first their Avira Antivirus to the latest version. For further information regarding the update of Avira Free Antivirus for Mac see our KB article.

#### Note

Since version 2.0 the Avira Free Antivirus for Mac does not support anymore the central management of the Avira Management Console (AMC). Customers that need this feature should therefore continue using the previous Antivirus Security version 1.0 for which we will still provide detection updates even after the release of any new version.

#### 1.1 Features

- Central preferences
- Event database (Logs)
- Real-Time Protection scanner for continuous monitoring of all file access attempts
- System scanner for configurable search of all known types of viruses and malware
- Integrated scheduler for planning recurring jobs such as updates or scanning processes
- Integrated quarantine management to isolate and process suspicious files
- Extremely high virus and malware detection via innovative scanning technology (scan engine) including heuristic scanning methods. As an entity, the System Scanner searches for viruses in files and folders and writes the results back to the Graphical User Interface
- As a daemon the Real-Time Protection works in the background, monitors all file access attempts and blocks the access to infected files
- Detection of all conventional archive types including detection of nested archives and smart extension detection
- Advanced Quick Scan, which deeply inspects the system/library directories, the library directory and specific parts of the user directory. It also includes the scanning of files that are referenced in the process list

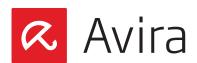

• Complete Updater of product and detection. This update can be started manually from the navigation bar by simply clicking just one button

## 1.2 System Requirements

#### Processor

Minimum 64-bit Intel Core 2 Duo

### Memory

At least 2 Gigabyte RAM

### Disk Space

At least 222 MB

#### Operating System

Mac OS X 10.8 (Mountain Lion)
Mac OS X 10.9 (Mavericks)
The application does not support Mac OS X Server version

#### Internet Connection

Avira Free Mac Antivirus product and detection updates require an internet connection

### 2. Installation

Please, download and save the Avira Free Antivirus for Mac version 2.0.4 (*avira\_mac\_security. pkg*) on your device.

### 2.1 Installation with the install wizard

Start the installation by clicking on the downloaded package *avira\_mac\_security.pkg*. The install wizard will guide you step-by-step through the installation.

- On the Welcome screen click on **Continue**
- Read the "Software License Agreement" and click on Continue
- Accepted the "Software License Agreement" with a click on Agree
- Make sure to have at least 222 MB of space available on your hard disk as stated in the system requirements. Click the **Install** button to execute the installation
- The Mac OS will request you for your user name and password to allow the installation. Once you have entered your information, click on the button **Install Software**
- After the successful installation, click the **Close**-button

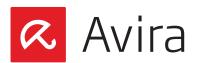

## 2.2 Installation using the command line

After download, login as root and select the directory where the installation package has been saved.

### Example

```
cd /tmp
sudo installer -pkg ./avira_mac_security.pkg -target /
```

After a successful installation, the following message should be displayed:

installer: The install was successful.

### 3. Status Overview

The "Status" window is a control center for information and events. In addition to the sidebar sections that can be selected individually, it offers a number of options that can be accessed from the Mac menu bar as well.

• To open the "Status" window of the event center, click the **Avira logo** in the Dock. Alternatively, click the **logo** in the menu bar and select **Open Avira** from the shortcut menu

The "Status" window enables you to see at a glance whether your Mac is protected and displays the period of time since your last search for malware.

To see more details about your security status, click on the link Show details. More information will be displayed on the panes of the two tabs: Status and Statistics. Click on Hide Details to close the tabs Status and Statistics again

## 3.1 Status: Your Mac is protected!

If the message in your Status window displays the information "Your Mac is protected!", you may launch a scan process literally by just one click.

- To select between a **Quick scan** and **System scan**, click on the switch. Switch to **Quick scan** for a virus scan on sensitive parts of your Mac, or switch to **System scan** to scan the entire system for malware
- To trigger a security check immediately, click **Scan Now**. The scanning process is displayed with a blue moving indicator. The result window will show the duration of the scan, the number of files that have been scanned and the number of viruses found

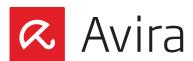

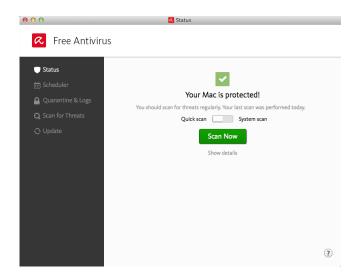

- To pause the running scan process, click Pause
- To stop and abort the scan, click Cancel

Alternatively, you can also trigger a scan process at any time by clicking on **Scan for Threats** in the left pane.

## 3.2 Status: Your Mac is not protected!

However, if the message in your "Status" window displays the information "Your Mac is not protected!", you can fix this problem simply by clicking on the button **Secure My Mac Now**.

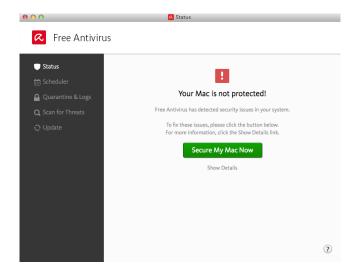

In the rare case that the security risks remain, please consult the Avira support website.

Again, you can click on the link **Show Details**, to see in this case which feature of Avira Free Antivirus for Mac is reporting the problem.

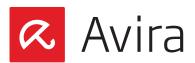

### 4. Scheduler

## 4.1 Scans and Updates

Select the **Scheduler** from the sidebar to schedule a periodic scan or update task. The **Scheduler** window has two tabs:

- Scan with the option to switch Scheduled Scans On or Off
- Update with the option to switch Scheduled Updates On or Off
  - · Click the appropriate tab to open the specific pane
  - · Select what kind of default job you want to perform and specify the timeline for this job

## 4.2 Scheduling Scans

With the "Scheduler" feature of the sidebar, you schedule targeted scans for viruses and unwanted programs. Select: *Scheduler > Scan > Scheduled Scans > On* 

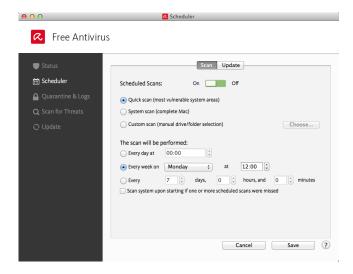

- To turn on the "Scheduled Scans", switch the default button to On
- Select "Quick scan" for a virus search on the most vulnerable parts of your Mac
- Turn on "System scan" for a complete malware search on your system
- Alternatively, you can select the "Custom scan" and specify the drive and the folders you
  want to get scanned

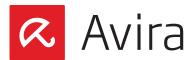

## 4.3 Scheduling Updates

The effectiveness of antivirus software depends on how up-to-date the program is, in particular the virus definition file and the scan engine.

The "Scheduled Updates" component has been integrated into your Avira product for the execution of frequent updates. "Scheduled Updates" ensure that your Mac security is always up-to-date and able to deal with the new viruses that appear every day.

The default update interval is 2 hours. Select Scheduler > Update > Scheduled Updates > On

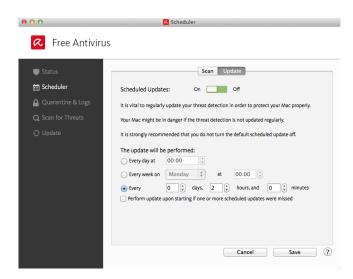

#### Note

We strongly recommend that you do not turn off the default update job "Scheduled Updates"

## 5. Quarantine and Logs

## 5.1 Quarantine

Detected viruses, malware or unwanted programs are stored in the quarantine directory. Files cannot be added manually to the quarantine directory. Once a file has been sent to quarantine, it cannot be executed as long as it remains there.

If one or more infected files are residing in the quarantine, you have several options available to deal with them.

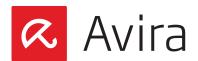

In the menu "Action for selected item(s)", you may select the following actions:

#### Delete

The infected file is irrevocably removed.

#### Rescan

The infected file is scanned again by the "Real-Time Protection" scanner. Rescanning a file is recommended if the virus definition file of your Avira product has been updated and a false positive report is suspected. This enables you to confirm a false positive with a rescan and possibly restore the file, otherwise it remains in quarantine. If verified as virus, you receive an Antivirus ALERT dialog that provides more detailed information.

#### Restore

The detected malware will be relocated to its original folder if the original location still exists.

#### Send file to Avira

You may send files to Avira for further examination. The path of the file you wish to send is written automatically to the subject line of the sending form. Fill in the form with your personal data as name and email address and select an assumption from the menu. Don't forget to choose a file format for Avira's reply Email.

To send the file, click **Upload**. The progress indicator shows the upload process. A copy of the sent file will remain in the quarantine.

You can apply the following steps for all the actions mentioned above:

- Click **Apply** to perform the selected action. You are asked to enter your password, allowing Avira to perform the selected action
- To allocate only one action to all quarantined files, click **Select All**. Each action is written to the event database and displayed in the pane of the Logs tab of the "Quarantine & Logs" window
- Click **Refresh** to update the Quarantine manager. Each recently found malware is added to the table of the Quarantine manager. Each quarantined malware with the assigned action **Delete** or **Restore** is removed from the Quarantine manager's table

## 5.2 Logs

All information from the different modules of Avira Mac Security are displayed in the pane of the **Logs** tab in the "Quarantine & Logs" window. All relevant issues such as updates, upgrades, scans, detection results, quarantine directory, status of modules or product errors are written to the event database called "Logs".

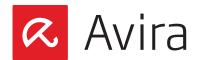

You may want to reduce the size of the log database by decreasing the time period that defines how long those events are being recorded.

On the Avira menu bar, click on *Avira > Preferences*. Then, within the category "General", click on the tab **Logging**. Here you can select the length of time for recorded events in the log database from 1 up to 12 months.

This manual was created with great care. However, errors in design and contents cannot be excluded. The reproduction of this publication or parts thereof in any form is prohibited without previous written consent from Ayira Operations CmbH & Co. KG.

Issued O3-2014

Brand and product names are trademarks or registered trademarks of their respective owners. Protected trademarks are not marked as such in this manual. However, this does not mean that they may be used freely.

 $\ensuremath{\mathbb{G}}$  2014 Avira Operations GmbH & Co. KG. All rights reserved Errors and omissions excepted.

Avira Operations GmbH & Co. KG Kaplaneiweg 1 88069 Tettnang Germany

Telephone: +49 7542-500 0 Facsimile: +49 7542-500 3000